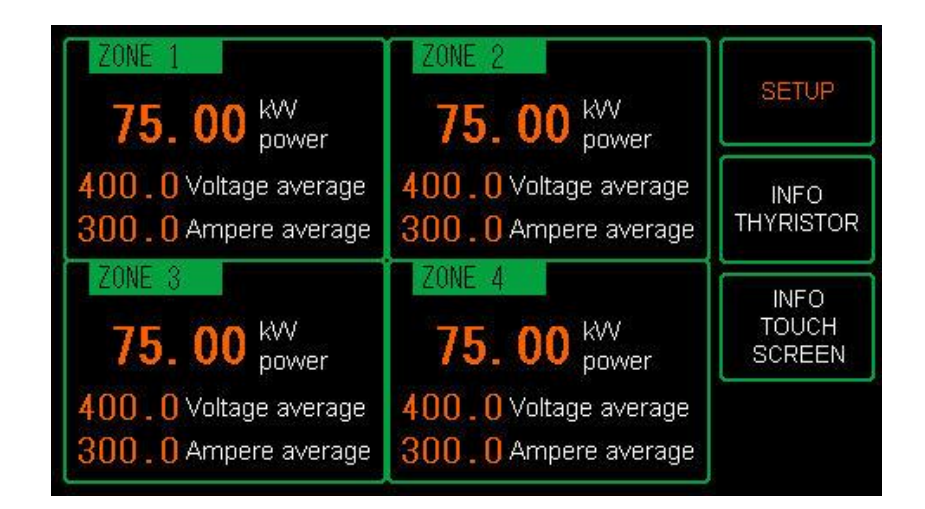

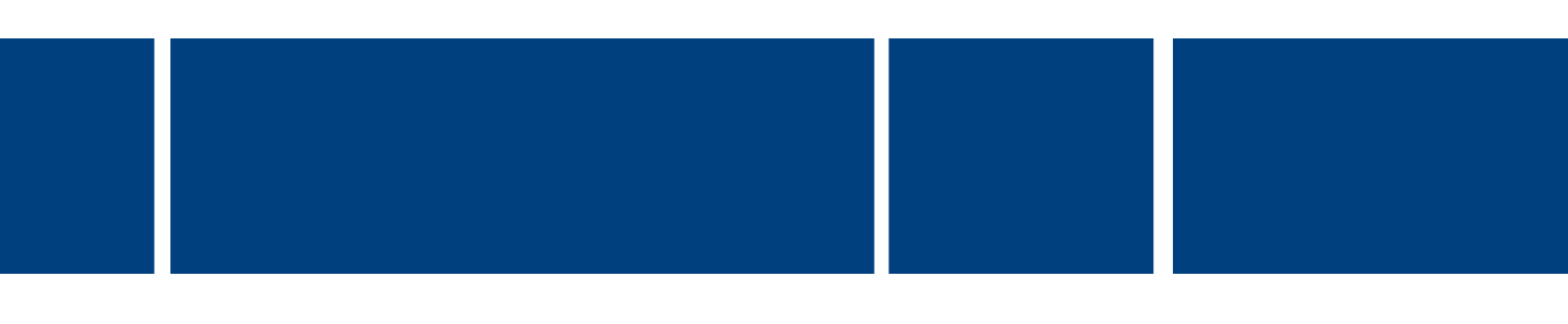

*User Manual*

# **REVO C/REVEX SERVICE TERMINAL GP4116**

### **Thank you for choosing the "REVO C/REVEX service terminal"**

This manual should enable you to use your machine to full satisfaction.

Every effort has been made to provide you with maximum performance,

ergonomics and benefits from this premium quality product.

Version History:

19-2-2021 Initial version V1.0 for software version V100.001

## <span id="page-2-0"></span>**TABLE OF CONTENTS**  $\mathbf{r}$

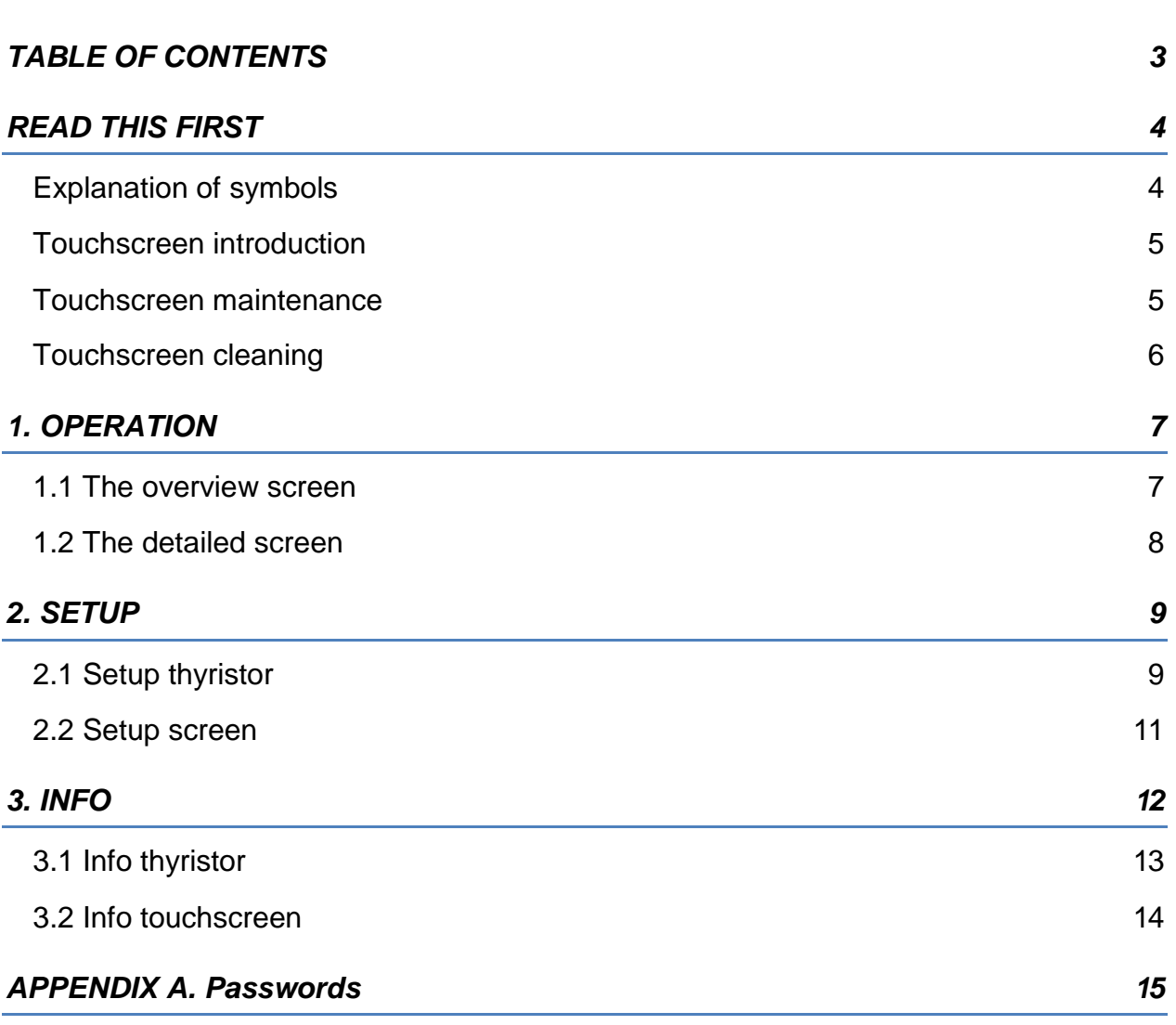

## <span id="page-3-0"></span>**READ THIS FIRST**

### <span id="page-3-1"></span>**EXPLANATION OF SYMBOLS**

The following signs have been used throughout this manual to draw your attention.

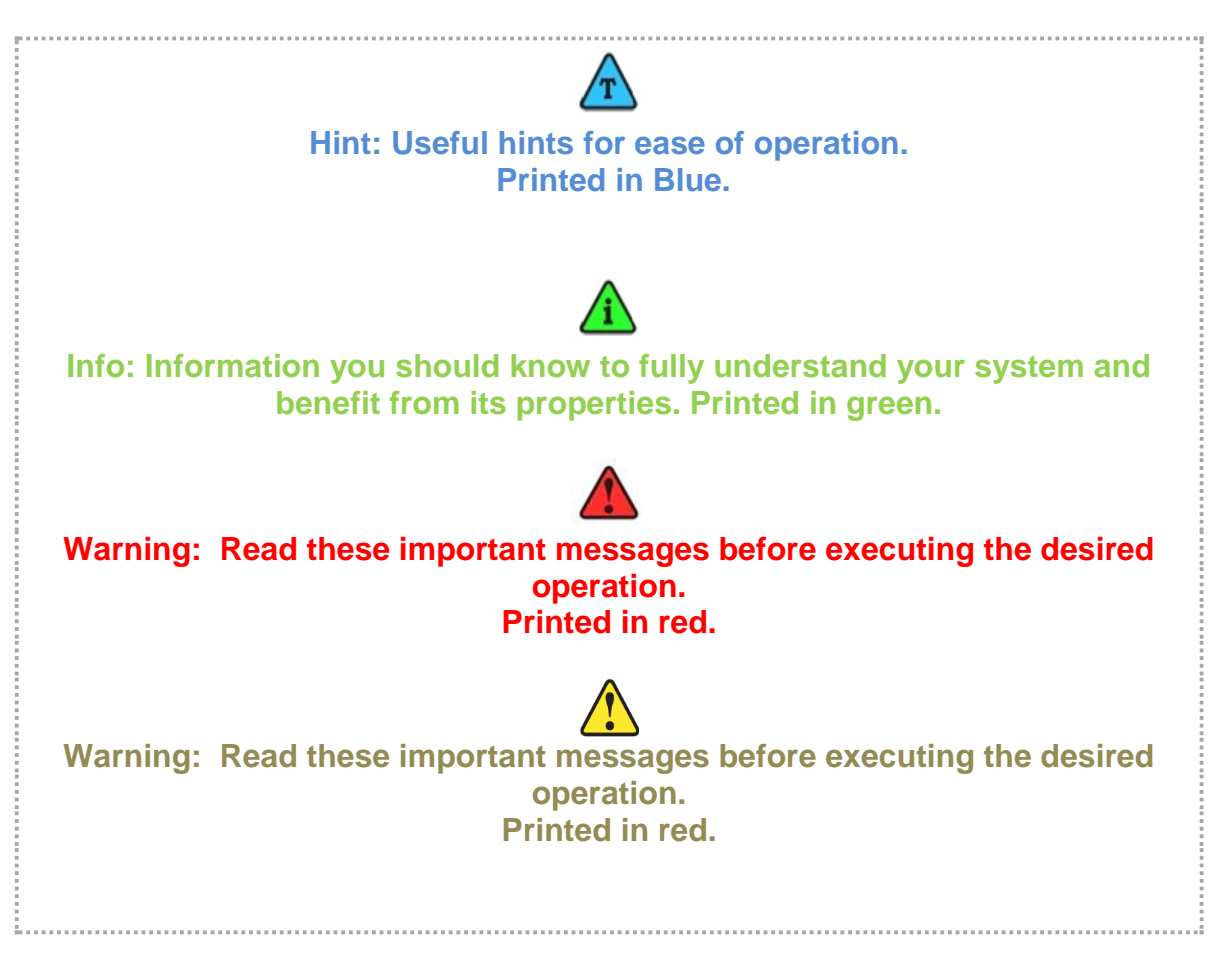

## <span id="page-4-0"></span>**TOUCHSCREEN INTRODUCTION**

Your machine has been equipped with a "Human Machine Interface" or HMI or -more popular called-: A touch screen.

If you are familiar with touch screen operation, found nowadays on modern cell phones, navigation systems, informational displays etc. you may want to skip this section. If however, this is the first time you are using a touch screen, please keep in mind that in contradiction with older fashioned operating panels utilizing mechanical buttons, lamps and displays, both the displays and images on a touch screen can be interactive too, meaning they will react on a touch by your finger. The interface on the touch screen is optimized for ergonomic operation. In practice this means that all objects are positioned and sized such, that they can be touched easily with your finger without the need for a stylus or precise positioning. A soft tipped stylus can be used if preferred, but is normally not required for proper operation.

Touching objects on a touch screen can be compared with a mouse-click on a computer screen. Based on the shown graphical user interface and your finger's position on the screen, the system can determine what action it should take when an object is touched.

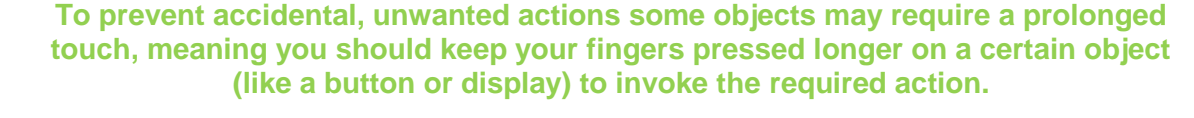

<span id="page-4-1"></span>**TOUCHSCREEN MAINTENANCE** 

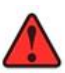

**IMPORTANT - READ THIS FIRST Never operate a machine until you have fully understood it's safe working conditions and operating principles. Never operate the machine unless you are authorized to do so**

#### **NORMAL EVERY DAY USAGE**

Your touch screen utilizes a sensitive touch mechanism. The technique used provides reliable operation, even when the screen is modestly covered with moist and dirt. It also allows the wear of rubber gloves. And even under these conditions it should normally react already on a **gentle touch**.

#### **Some buttons may require a prolonged touch to prevent unwanted actions.**

If the touch screen fails to respond, ask yourself first whether you have applied a valid command. If in doubt, you could check the responsiveness of the touch screen by using other commands.

Each valid command will invoke a short beep, confirming the reception of the touch. However, whether or not the actual action is performed depends also on other conditions

#### **Avoid applying excessive force on the touch screen and never use sharp or hard objects (e.g. nails, tools, kitchenware or a pencil) to operate it ! In either case you might damage the screen and void your warranty.**

#### <span id="page-5-0"></span>**TOUCHSCREEN CLEANING**

Your touch screen is provided with a durable front sheet which is water, oil and fat resistant. The best way to clean the front sheet is with a soft, lukewarm and mildly moist cloth. Special, disposable front cover protection sheets that will reinforce and protect your touch screen, are available through your dealer.

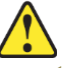

**Never use solvents (e.g. thinner, tri, turpentine) hot water, soda, abrasives or other aggressive matter for cleaning.**

# <span id="page-6-0"></span>**1. OPERATION**

## <span id="page-6-1"></span>**1.1 THE OVERVIEW SCREEN**

The system starts with the overview screen. This shows the actual power of each of the 4 RE-VO C/REVEX modules as well as the average voltage and current.

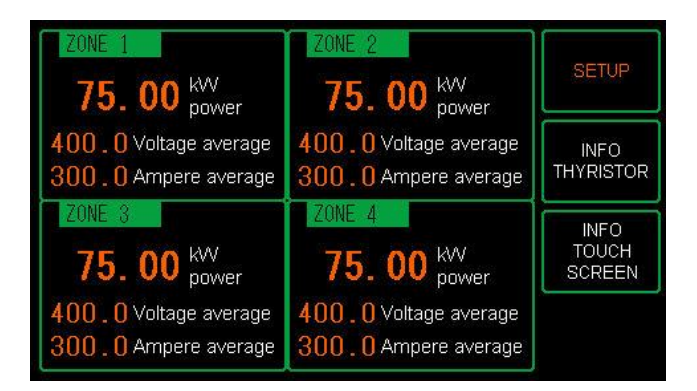

[SETUP] Adjust settings on the thyristor module(s) or the touchscreen [INFO THYRISTOR] Extra information regarding the thyristor modules (max. current/power/version etc.)

[INFO TOUCHSCREEN] Extra information regarding the touchscreen (version)

Each thyristor has an enable command. When this is activated the thyristor starts to drive its output. This is shown by a green square to the right of the zone number.

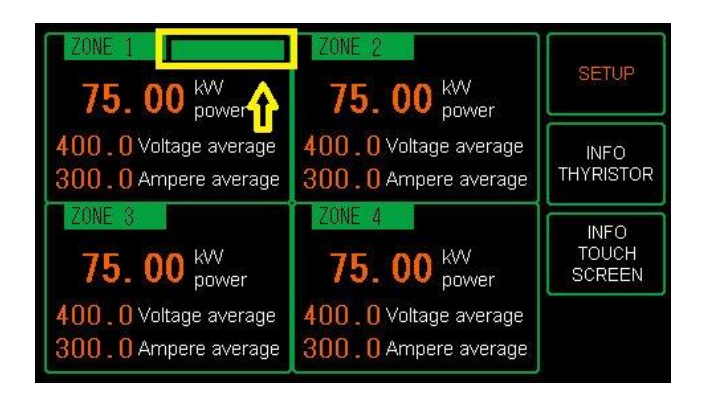

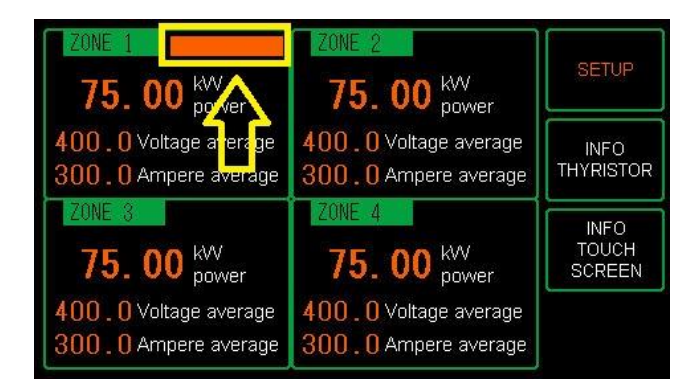

When an alarm condition occurs this square starts flashing red

When you push on one of the 4 squares of the thyristor you get more information regarding the thyristor unit. **You can also see what alarm is active**.

## <span id="page-7-0"></span>**1.2 THE DETAILED SCREEN**

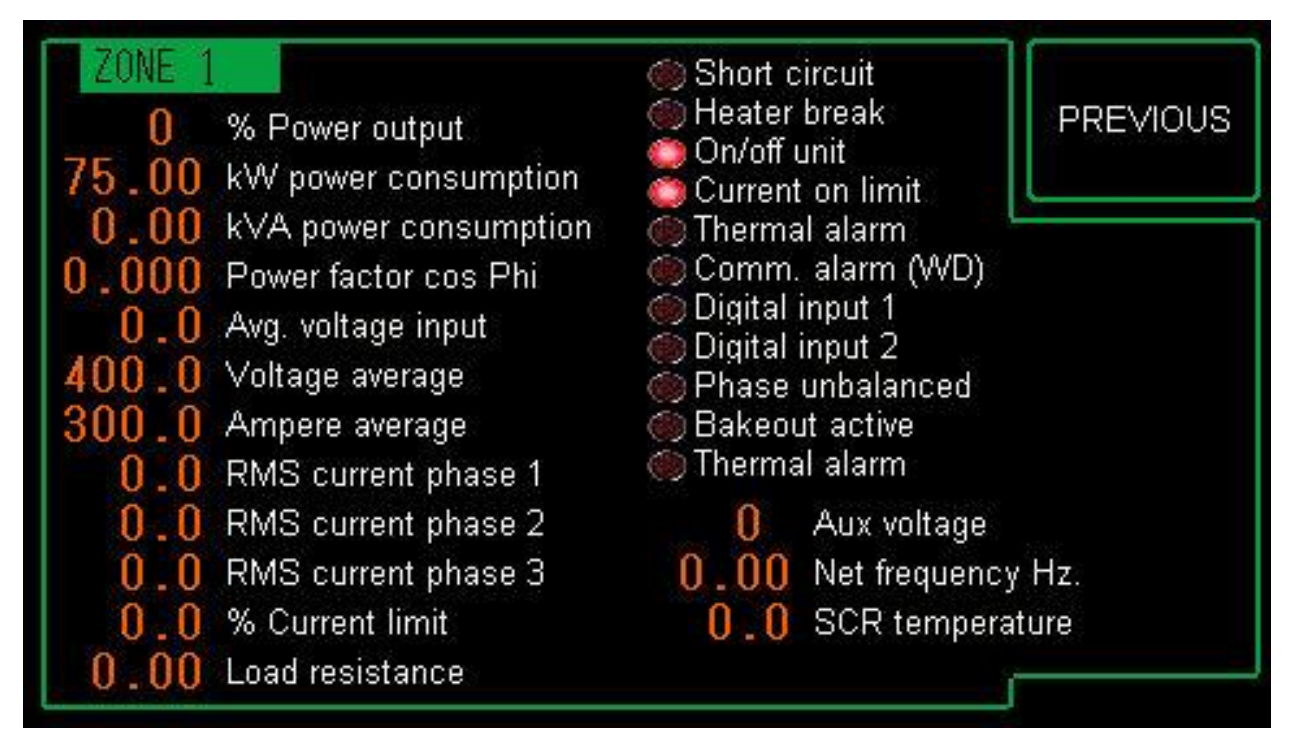

Here you see more information regarding this specific thyristor unit. Also consult the CD Automation manual for more information on these parameters.

To go back to the main overview: touch the screen somewhere, push previous or just wait, it will automatically go back to the main overview with all thyristors.

## <span id="page-8-0"></span>**2. SETUP**

When you press setup, the following screen is shown:

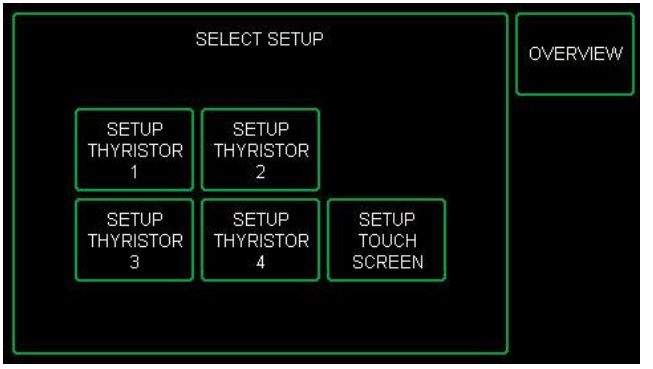

[OVERVIEW] Back to the overview screen (previous screen)

<span id="page-8-1"></span>On this screen you can select of of the 4 setups or the touchscreen

## **2.1 SETUP THYRISTOR**

Password needed for level 1 (see appendix). After that you **also** need to set the password on the thyristor unit, in order to be allowed to make changes. This password you need to enter in Access Level: 1111, 2222 or 3333.

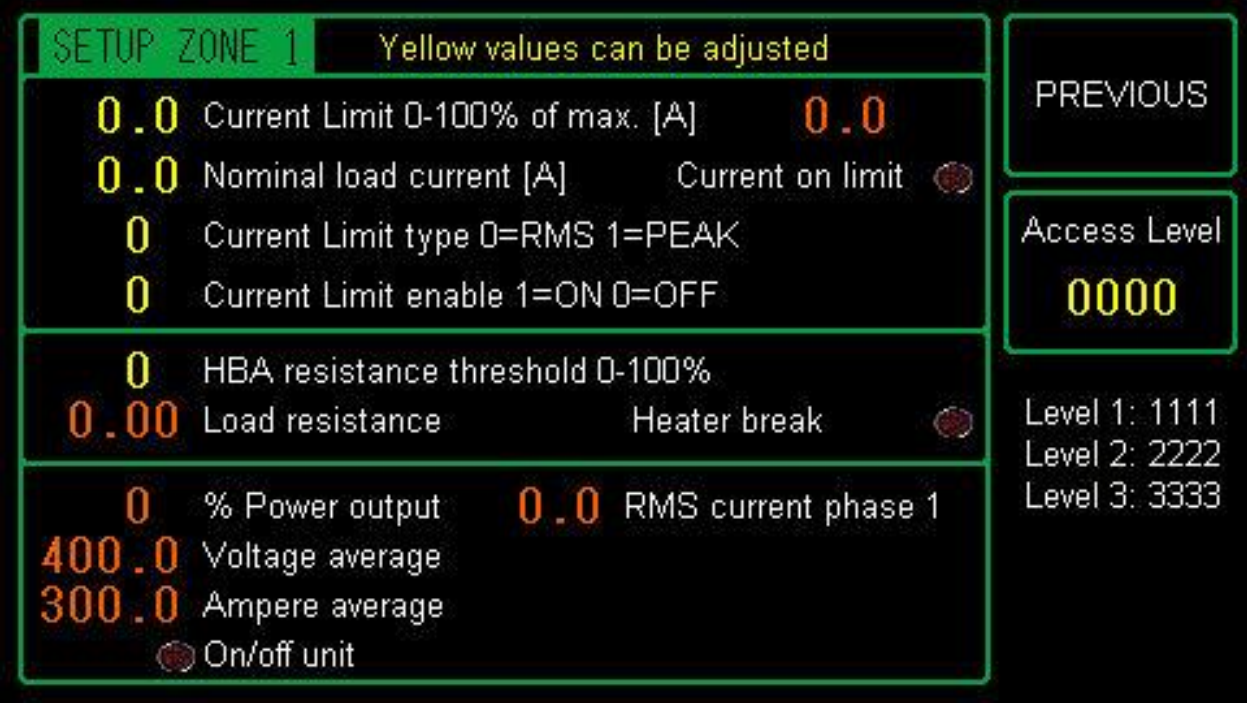

You can only adjust the yellow values, the red ones are read-only.

You can adjust the *current limit* (0-100% of current maximum (shown to the right in red)

You can also set the *nominal load current*, this is the current that flows with maximum control output. This is used for adjusting the HBA heater break alarm. You can only measure this with the current limit switched off (or set to max. 100%)

The current limit can be set to 0 (RMS value) or 1 (PEAK current)

The current limit can be enabled (1) or disabled (0).

For the heater break the resistance value of the load is measured. Then this varies by more than this value a heater break alarm is detected.

You can set this from 0-100%. 1% is –very- sensitive to resistance changes…..100% is the least sensitive.

## <span id="page-10-0"></span>**2.2 SETUP SCREEN**

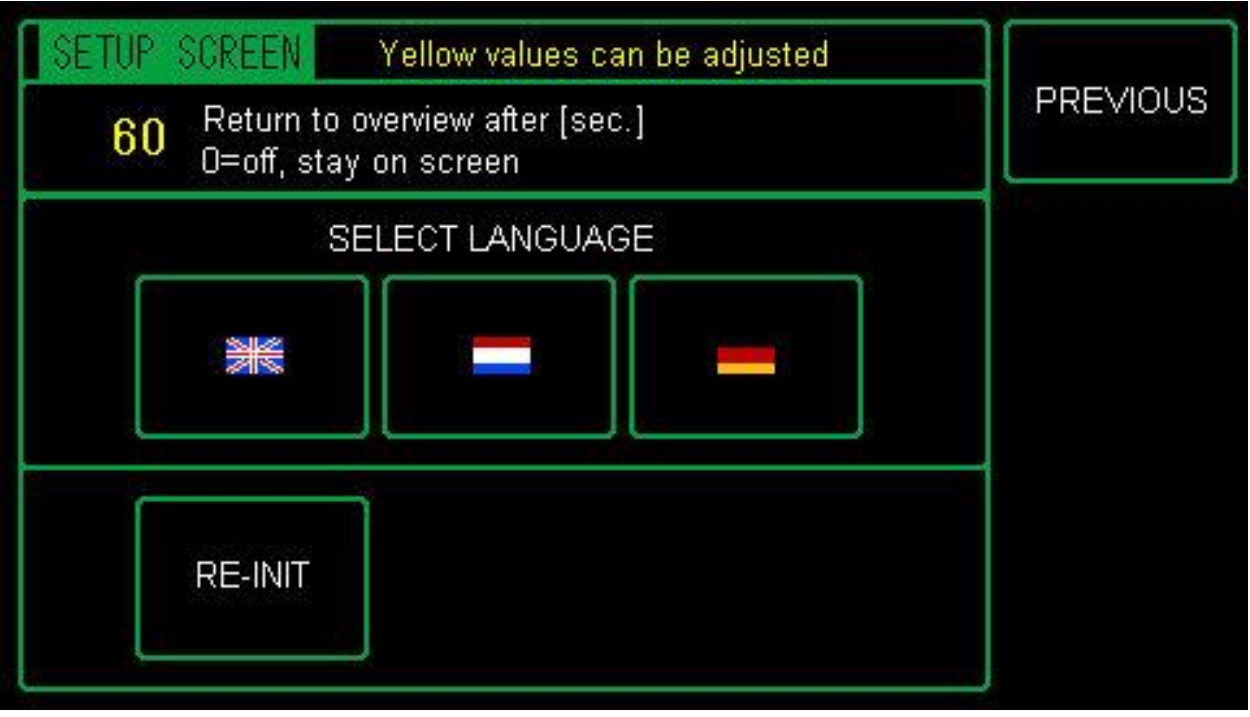

On this screen you can adjust how long it will take before the detailed thyristor info screen automatically jumps back to the overview. When you enter a 0 the detail screen will not automatically return.

You can also select another language, or re-start the init procedure. For this a level 15 password is needed (see appendix).

# <span id="page-11-0"></span>**3. INFO**

From the overview you can also access the INFO screens. These give more information regarding the thyristors (type, max. current, 1, 2 or 3 phase etc.) and the software version in the touchpanel.

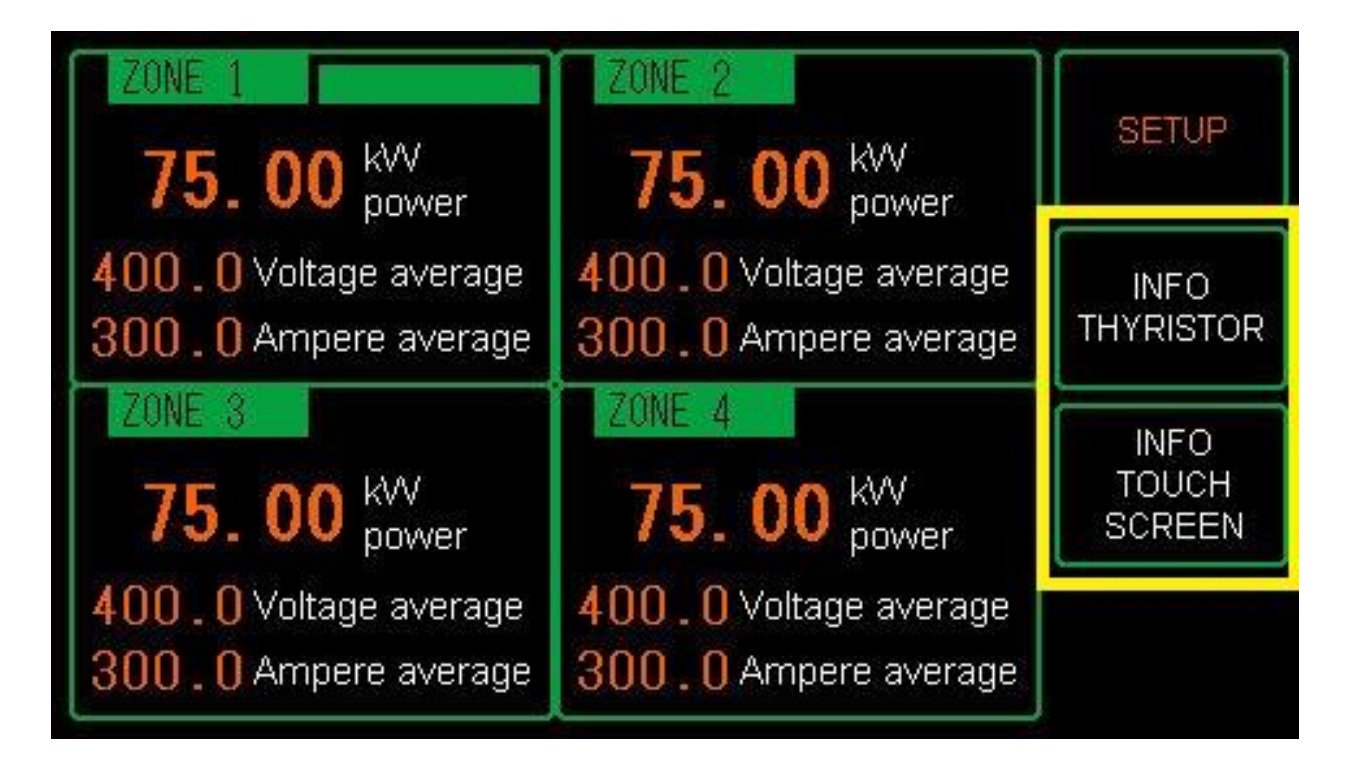

## <span id="page-12-0"></span>**3.1 INFO THYRISTOR**

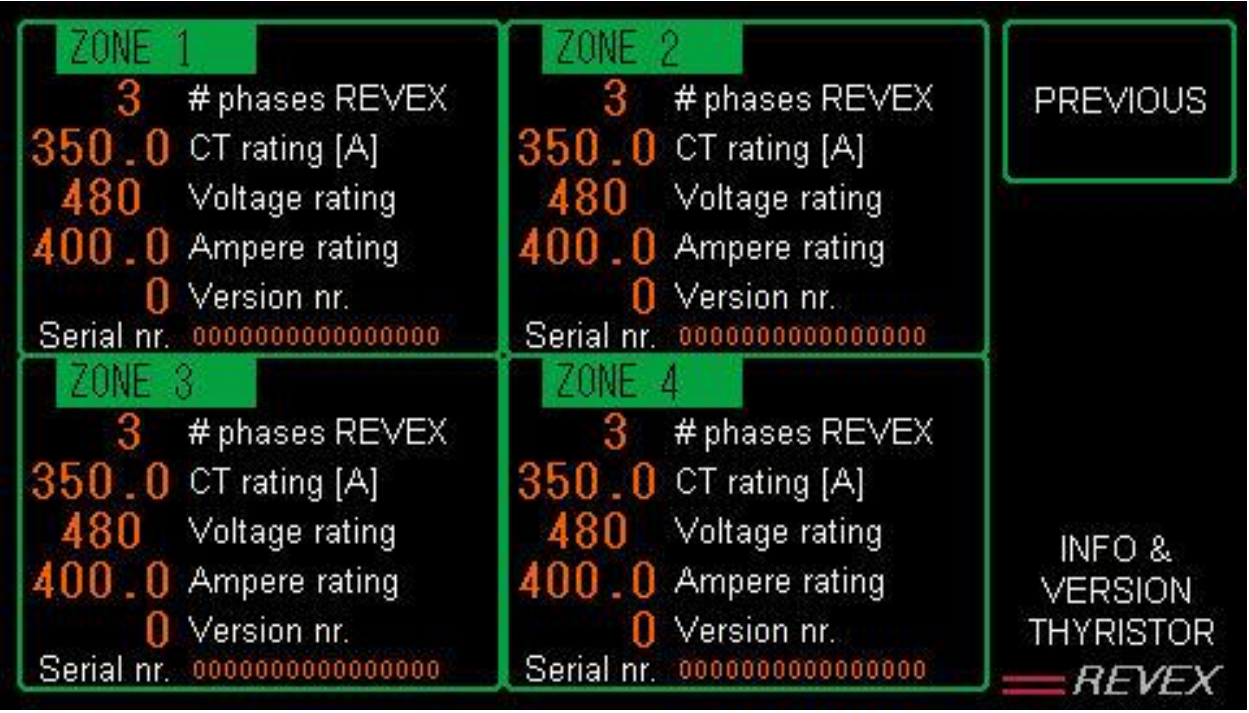

Here you can check:

- 1) how many phases the thyristor modules have
- 2) the current transformer (CT) maximum current
- 3) Maximum voltage allowed on the thyristor module
- 4) Maximum current of the thyristor unit
- 5) Version and serial number of the unit

Push [PREVIOUS] to return to the main overview

## <span id="page-13-0"></span>**3.2 INFO TOUCHSCREEN**

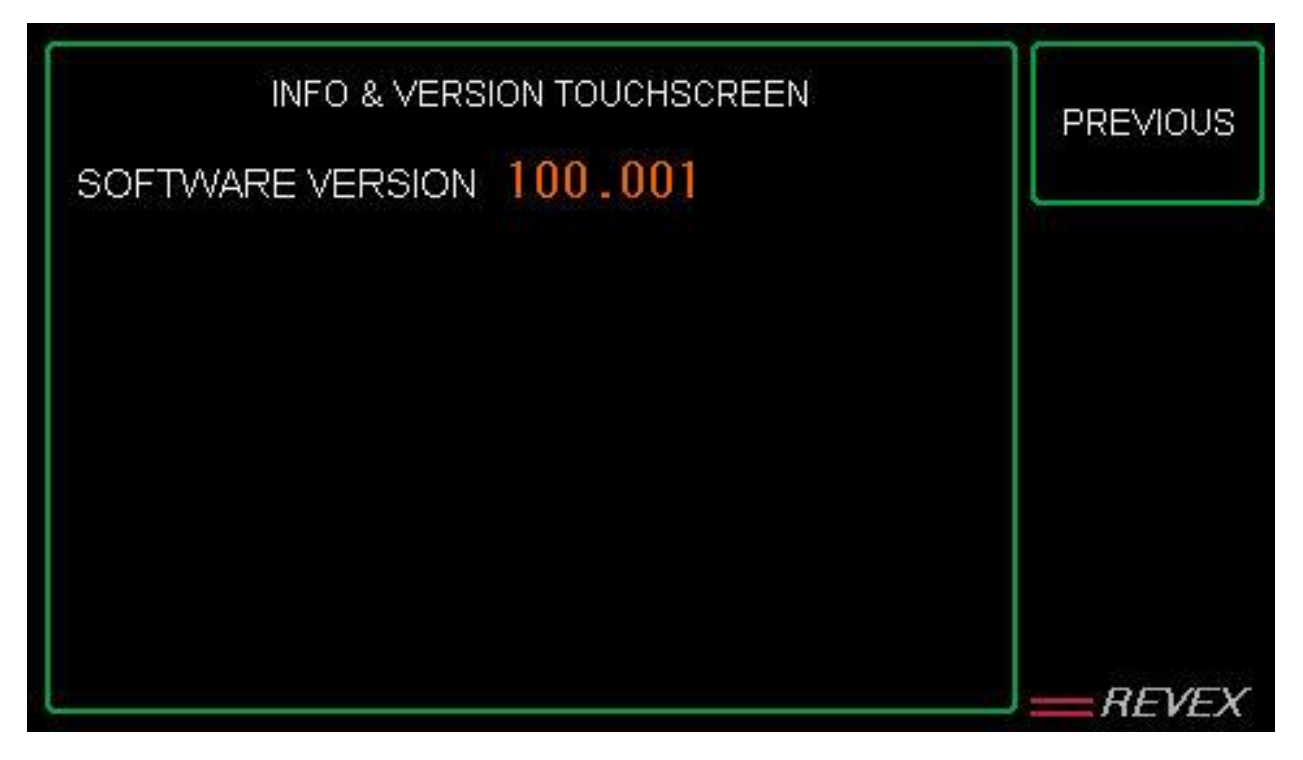

Here you can check the software version in the touchscreen.

Push [PREVIOUS] to return to the main overview

................

........

#### <span id="page-14-0"></span>**APPENDIX A. PASSWORDS**  $\mathbf{r}$

Level 1: 111 Level 2: 1111 Level 3: 222 Level 4: 2222 Level 5: 333 Level 6: 3333 Level 14: 123 Level 15: INITIAL